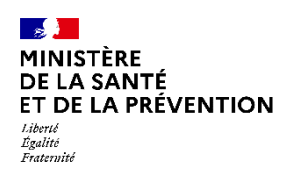

# **Je souhaite participer au SAS En tant que Centre de santé (1/3)**

### **COMMENT DÉCLARER MES MODALITÉS DE PARTICIPATION AU SAS ?**

- **Vous êtes effecteur** : **Aucune action n'est requise en tant médecin salarié sur la plateforme numérique SAS.** Votre participation au SAS est à la discrétion de votre centre de santé.
- **Pour le centre de santé** : le centre doit créer un compte **« gestionnaire de structure »** et remonter par ce compte l'ensemble des disponibilités des médecins du centre. **Pour obtenir un compte gestionnaire de structure, vous devez en faire la demande auprès du gestionnaire de comptes de votre territoire.**

### **EFFECTEUR DE SOIN : COMMENT SUIS-JE RÉMUNÉRÉ ?**

- **Indicateur 8** : les conditions de validation de l'indicateur sont :
	- ❑Accepter de remonter des créneaux disponibles vers la plateforme numérique SAS (manuellement avec 2 heures de disponibilité par semaine ou via l'interfaçage de sa solution de prise de rendez-vous) ;
	- ❑Participer au SAS via ma MSP (et donc accepter d'être sollicité par ma MSP pour prendre des patients en sus de ses disponibilités).

➔ **A titre dérogatoire et temporaire, une majoration de 15€ pour toute prise en charge patient, hors patientèle médecin traitant, dans un plafond hebdomadaire de 20 majorations par médecin s'applique. La rémunération de l'engagement auprès du SAS de l'indicateur 8 9 ne s'applique plus.**

## **POUR LE GESTIONNAIRE DE STRUCTURE** → **ACTIONS DANS LA PLATEFORME NUMÉRIQUE SAS**

Modalité pour respecter les conditions de l'indicateur 8 sur plateforme numérique SAS :

- Cocher : « *J'accepte d'être directement contacté par la régulation afin d'être sollicité pour prendre des patients en sus de mes disponibilités*»
- Cocher la case *« Je déclare sur l'honneur mettre en visibilité à minima 2 heures de disponibilités par semaine pour chaque médecin généraliste de mon centre de santé sur mon agenda de la plateforme numérique SAS».*

\*Ces 2h n'ont pas besoin d'être consécutives. En revanche, il n'est pas possible de déclarer une semaine 0h, puis 4h la semaine suivante, il s'agit bien de 2h chaque semaine.

Le quota de 2h de créneaux disponibles ne s'applique pas aux professionnels qui partagent leur agenda de manière automatique.

Pour rappel les créneaux SAS sont des créneaux disponibles, grand public, (donc hors créneaux réservés patientèle) ou professionnels, et dans les deux cas, **non réservés pour le SAS**.

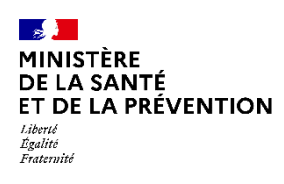

# **Je souhaite participer au SAS En tant que Centre de santé (2/3)**

## **COMMENT DÉCLARER MES MODALITÉS DE PARTICIPATION AU SAS ? PAS À PAS**

#### **Etape n°1 :**

- *Lorsque vous êtes connecté, vous accédez à votre espace personnel*
- *Dans l'encart « Vos structures liées », cliquez sur « éditer les paramètres »*

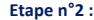

• *Une pop in s'ouvre, veuillez cocher « J'accepte d'être directement contacté par la régulation afin d'être sollicité pour prendre des patients en sus de mes disponibilités »*

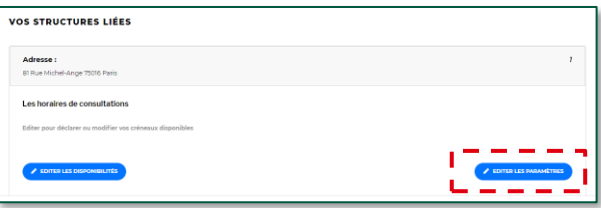

#### **VOS PARAMÈTRES**  $\times$ Je participe au SAS en tant que Centre de Santé  $\sim$   $-$ J. ANNULER ENREGISTRER

#### **Etape n°3 :**

• *Veuillez cocher sur : « Je déclare sur l'honneur mettre en visibilité à minima 2 heures de disponibilité par semaine pour chaque médecin généraliste de mon centre de santé sur mon agenda de la plateforme numérique SAS »*

### **Etape n°4 :**

- *Veuillez cliquer sur « Enregistrer »*
- *Pour renseigner votre disponibilité manuellement, veuillez allez à la page n°23.*

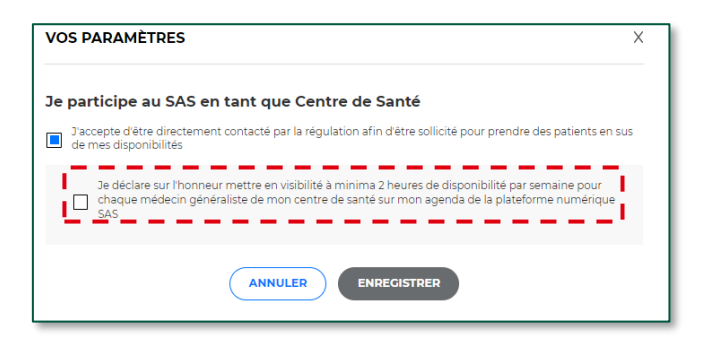

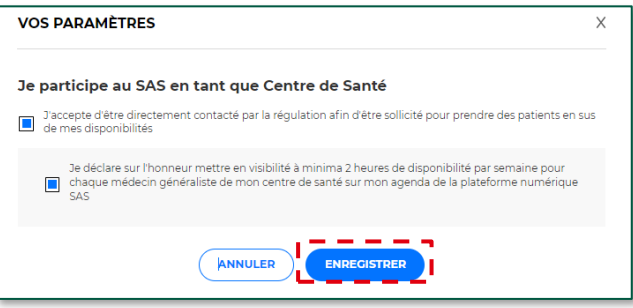

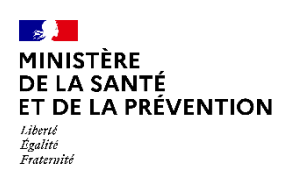

# **Je souhaite participer au SAS En tant que Centre de santé (3/3)**

### **COMMENT RENSEIGNER MANUELLEMENT MES DISPONIBILITÉS ? (SUITE)**

#### **Etape n°1 :**

• *Pour activer l'agenda SAS et donc renseigner vos disponibilités (que vous disposiez d'une solution interfacée ou non), vous devez cocher « Je déclare sur l'honneur mettre en visibilité à minima 2 heures de disponibilité par semaine sur mon agenda de la plateforme numérique SAS »*

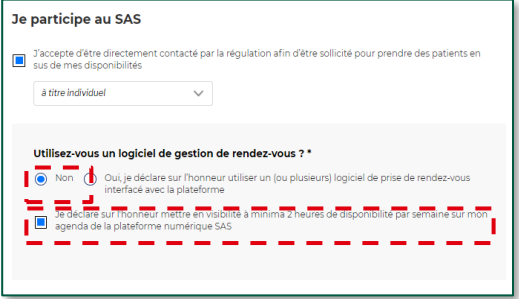

#### **Etape n°2 :**

• *De retour dans votre tableau de bord, cliquer sur « éditer mes disponibilités »*

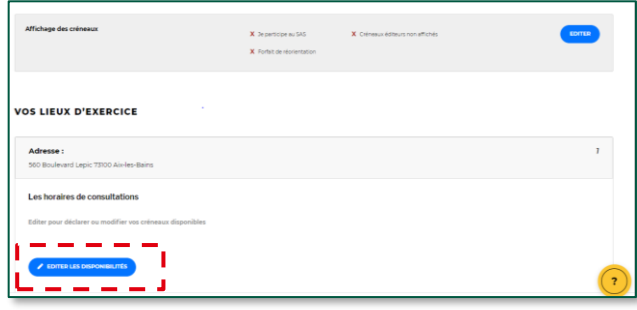

#### **Etape n°3 :**

- *Vous accédez ensuite au menu d'édition de vos disponibilités. Vous pouvez en créer, les modifier ou déclarer une indisponibilité (voir les contenus de l'espace de formation pour les pas à pas détaillés de ces différentes actions, page 7 )*
- *Cliquez sur « Créer des disponibilités »*

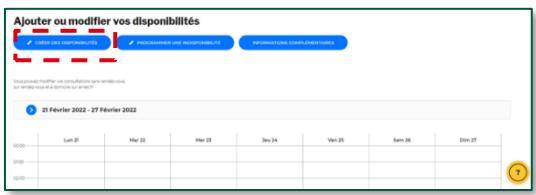

### **Etape n°4 :**

a

- *Soit vous mettez à disposition un créneau de disponibilité, de la durée que vous souhaitez en fonction de votre spécialité. Dans ces cas-là, cochez la case « Je souhaite rendre visible un créneau disponible » en renseignant la bonne date et la durée du créneau.*
- *Soit vous mettez à disposition une plage, sur laquelle vous pouvez recevoir un certain nombre de patients. Dans ces cas-là, cochez la case « Je peux recevoir X patients sur cette plage horaire » en renseignant le nombre de patients que vous pouvez recevoir, sur la date et la durée que vous aurez renseigné.* b

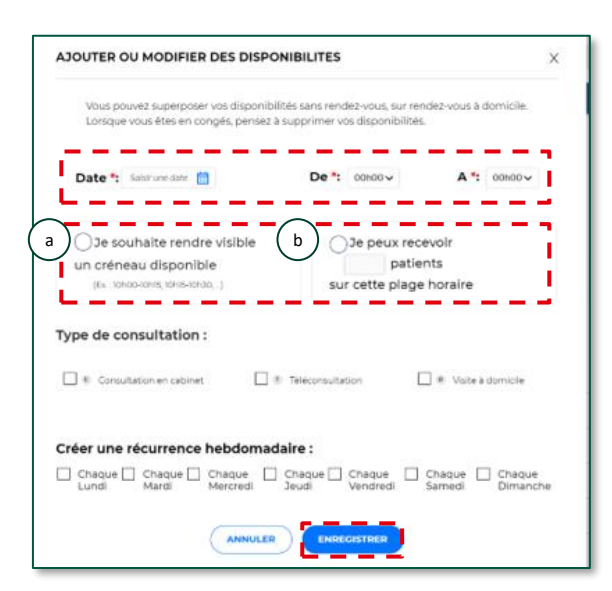